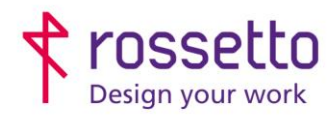

**GBR Rossetto S.p.A.** Via E. Fermi 7 35030 Rubano (PD) - Italia Tel. 049 87 38 666

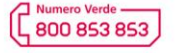

www.rossetto.work

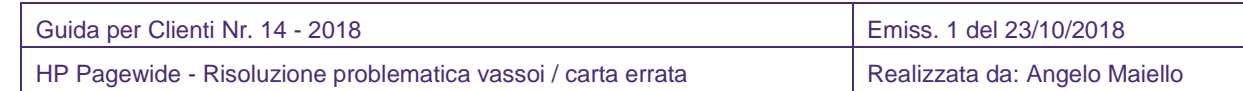

**Oggetto: Stampanti HP Pagewide – Risoluzione problematica di stampa : richiesta vassoio /carta errata**

**Segnalazione:** Da un giorno all'altro utilizzando sempre la stessa stampante questa chiede di inserire la carta sul vassoio bypass anziché stamparla dal vassoio solitamente utilizzato oppure chiede conferma sul display ad ogni stampa per farla uscire.

## **Causa**:

nella stampante è impostato per ogni vassoio, quale FORMATO (A4,A5,letter…) e che TIPO (comune, riciclata, intestata, cartoncino) di carta contiene.

Quando dal computer lancio una stampa chiedendo un formato o tipo di carta che NON è impostato in nessun vassoio allora la stampate chiede di caricare quella carta sul bypass.

Il problema quindi potrebbe essere un vassoio sulla stampante settato erroneamente oppure dal pc sto inviando le stampe in modo errato

## **Come risolvere**:

Primo passo: apro il vassoio carta sulla stampante e controllo che carta contiene, ad esempio poniamo che sia carta A4 normale. Chiudo il vassoio. La stampante farà apparire sul display la richiesta di conferma di che "tipo e formato" di carta sto usando: leggere bene cosa è indicato:

esempio su HP P57750 – HP P55250

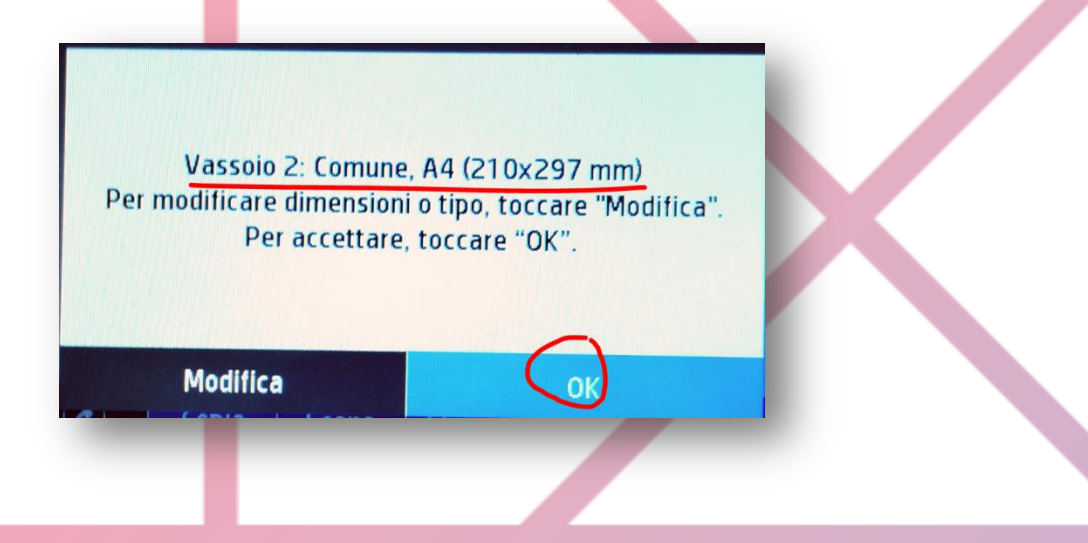

Come si nota sull' immagine di esempio è indicato tipo e formato e c'è la possibilità di variarlo. Se si vede che c'è una anomalia, per esempio la stampante reca scritto: Pesante, A4 o altro di strano: premere modifica/nuovo formato o tipo e impostare: **A4 - comune** o quello che si desidera.

Se il problema era solo questo la stampante dovrebbe iniziare a stampare tutto quanto.

Se tutto è già a posto serve invece controllare sul pc.

Per prima cosa: dobbiamo liberare le stampe in coda sulla stampante, quindi apriamo il vassoio bypass laterale e carichiamo un po' di carta in modo che la macchina stampi quello che ha in coda.

Quando ha finito tutto torniamo sul pc.

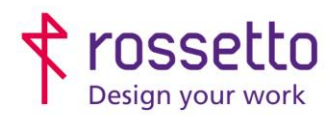

**GBR Rossetto S.p.A.** Via E. Fermi 7 35030 Rubano (PD) - Italia Tel. 049 87 38 666

Registro Imprese di Padova e C.F. n.00304720287 R.E.A. PD-251655 - P.IVA n.IT00304720287 Capitale Sociale € 1.400.000,00 i.v. gbrrossetto@legalmail.it - info@rossetto.work

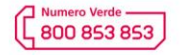

www.rossetto.work

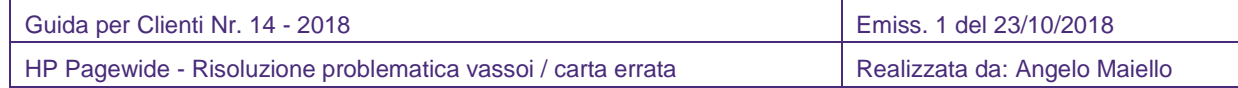

Per prima cosa: se sto stampando un PDF e noto che l'anomalia è solo sui PDF, è molto probabile che sia attiva per sbaglio la spunta del menù mostra sotto. Va TOLTA, altrimenti è acrobat reader che impone il formato:

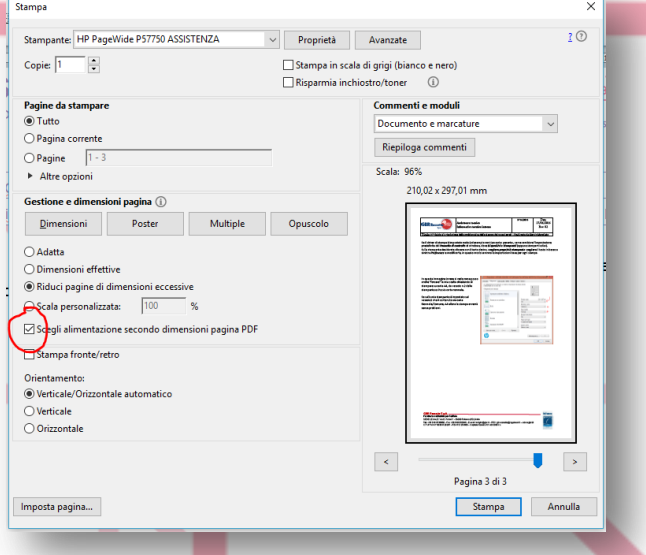

Se invece il problema è generico da tutti i programmi allora c'è qualcosa di impostato male sulla mia stampante di windows. Per controllare: Aprire un documento e premere il tasto di stampa, quando appare la scelta delle stampanti entrare nelle preferenze/Proprietà:

Andare sulla scheda "collegamenti" o cercare l'indicazione per la carta: L'esempio a fianco mostra come dovrebbe essere di default. E' richiesta la stampa in A4 e il "tipo" carta non è specificato, dunque la stampante stamperà prelevando da carta da un qualsiasi vassoio che abbiamo impostato come: A4.

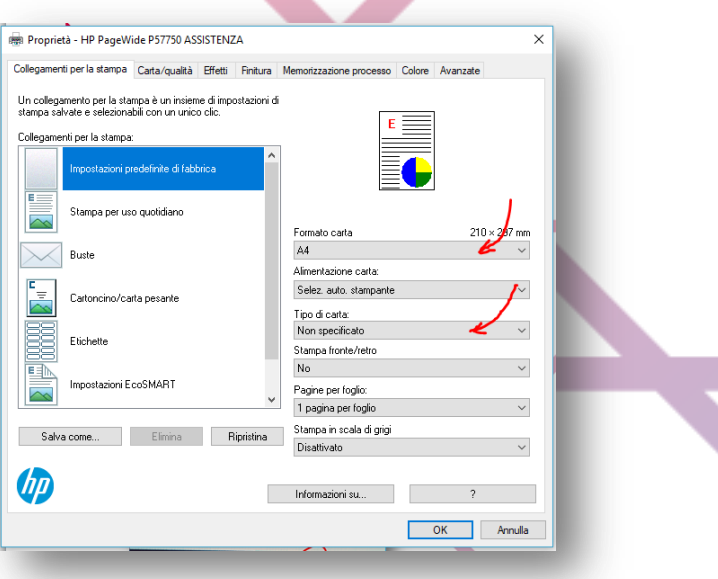

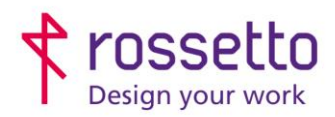

**GBR Rossetto S.p.A.** Via E. Fermi 7 35030 Rubano (PD) - Italia Tel. 049 87 38 666

Registro Imprese di Padova e C.F. n.00304720287 R.E.A. PD-251655 - P.IVA n.IT00304720287 Capitale Sociale € 1.400.000,00 i.v. gbrrossetto@legalmail.it - info@rossetto.work

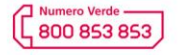

www.rossetto.work

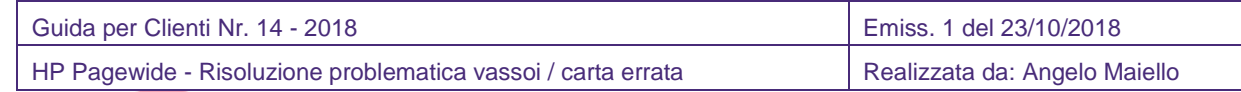

Se il driver di stampa è impostato male (ad esempio con tipo carta: pesante , serve cambiare l'impostazione predefinita dal *Pannello di controllo* di windows, dove *Dispositivi e Stampanti*  (oppure stampanti e fax).

Sulla stampante desiderata cliccare con il tasto destro, scegliere *proprietà stampante* scegliere il tasto in basso a sinistra *Preferenze* e modificarle, in questo modo saranno le impostazioni base per ogni stampa.

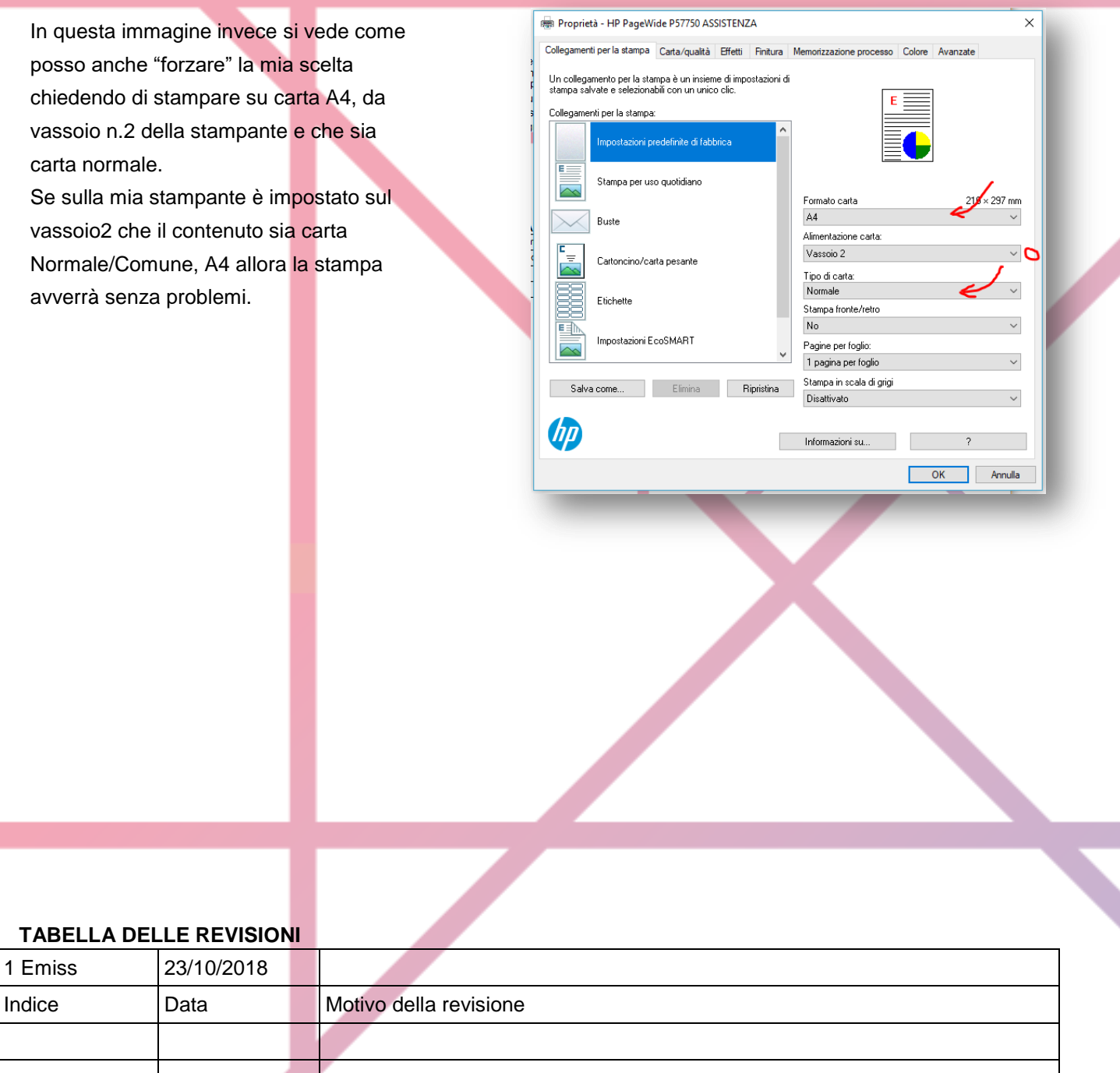